# **Creating Your Family Account Profile**

SCOPE Education Services is transitioning to a new online tool to register and manage your child care, pre-kindergarten, and enrichment registrations. Below are steps to create a profile and manage your family account.

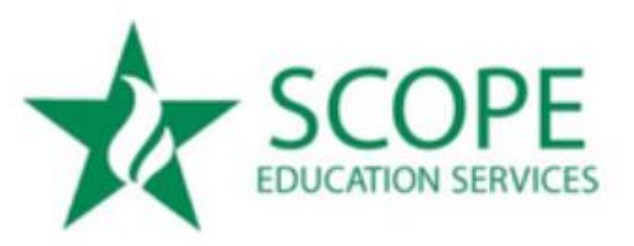

# **Create Your Account Profile**

- 1. Browse to the website: **https://scopeonline.ce.eleyo.com**
- 2. Create your profile by selecting *create an account profile* on the main welcome page*.*
- 3. When creating an account within the system, you will be required to enter your basic contact information including an email address (used for logging in) and a password. If your email address is recognized, use the *Send Forgot Password Email* to receive a password set email.
- 4. Select *Create Account* at the bottom of the *Register a New Account* page. You will be directed to your profile management screen where you can create family members within your profile.

**NOTE:** An email will be sent from Eleyo with a link to verify your account. Use the Verify Your Email Address *button on that email to verify your account.*

## **Add Family Members and Emergency Contacts**

- 1. Use the **Add a Relationship** button to add all family members. *NOTE:* When adding a grade for a Pre-K student, select Kindergarten and the year your child will be entering Kindergarten (you may edit this at a later date if needed). Please use the table to the right to determine the entering school year for Kindergarten.
- 2. Select the **Create Person** button.
- 3. After you have finished setting up the people associated with your profile, select the *white house icon* in the top, left area of the screen then select *Explore All Programs* then *Your Dashboard.*
- 4. On the left, under the *Manage Family Members section*, use the *Add Emergency Contacts* button to add new emergency contacts. Use the *Edit Emergency Contacts* button to update that information. In order to prevent creating duplicate users in the system, when adding an emergency contact that is already part of your profile, please select *Add Emergency Contact* then search for or select the name from the list of existing users that are presented.

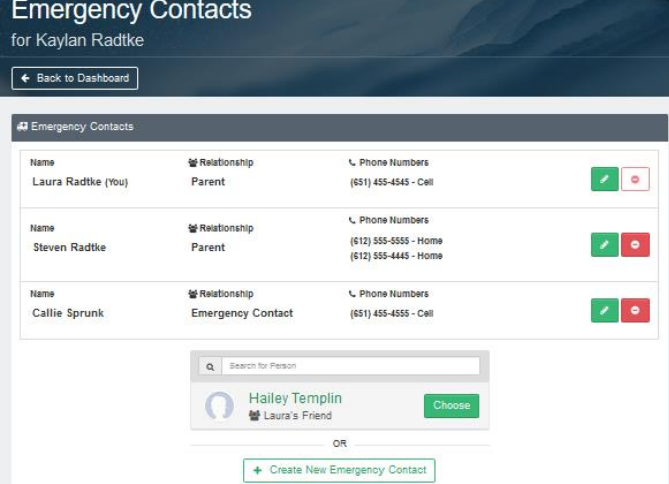

*NOTE:* You only need to add emergency contacts for each child. If you do not have children in your profile, you do not need to add emergency contact relationships.

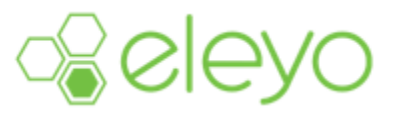

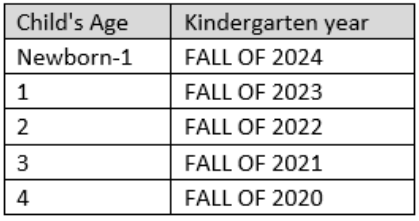

### **Register for SCOPE UPK/Pre-Kindergarten Program**

1. To register, select *Pre-Kindergarten* on the welcome page, then select *Enroll Now*.

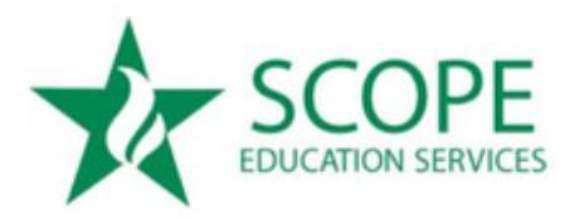

*NOTE:* If your child will also attend Extended Day (offered in limited districts), you will need to register for that program as well. Your child **must** be in the Pre-Kindergarten program to be eligible for Extended Day.

- 2. Select your child's name from the left side of the screen. If editing child's profile during registration, please notice that grade is required. For Pre-Kindergarten, select K and the year the child is entering Kindergarten.
- 3. Select *Looks Good. Start Registering.*
- 4. Enter your child's Emergency Contacts and confirm if they are authorized pickups. The registering parent will display as the first emergency contact. A minimum of 3 contacts are required.

*NOTE:* If you already entered emergency contacts under the child's profile, select *Add Emergency Contact* and select from the list of users.

- 5. Select *Verify Contacts/Pickups and Continue*.
- 6. Select the district your child will be attending by selecting the Season drop-down menu; then select the correct registration under *Choose a Location*. Select *Use Location and Continue.*
- 7. Read, print if desired, and select the checkbox to agree to all terms and conditions for the UPK/Pre-Kindergarten program. Select *Accept Terms and Continue.*
- 8. Select your preferred program and time for the Pre-Kindergarten program. Placement of children will be confirmed via email. UPK students will be placed based on lottery selections. Select *Complete Schedule Setup and Continue.*
- 9. Complete all registration questions and select *Complete Questions and Continue.* On the next screen you will be asked to enter a payment method for upfront registration fees and deposits.

*NOTE:* If your child will be registered in a UPK program, UPK will not require a payment method. Please select *Continue without saving a payment method.*

*NOTE:* For tuition-based programs, enter a saved payment method. Once a payment method has been entered, you may also sign up for Auto-Pay if desired. This can also be managed on your Account.

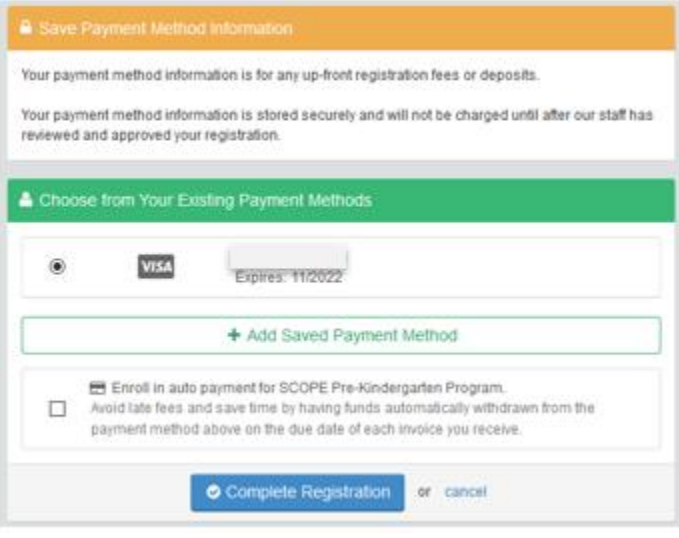

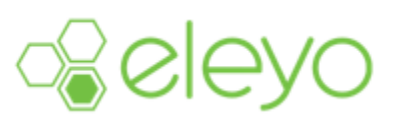

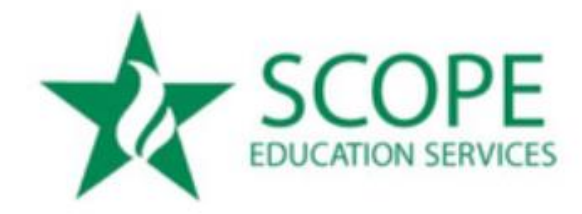

### **Account Management**

Below is an example of what your SCOPE Pre-Kindergarten

Account Dashboard may look like. You can manage contracts and authorized pick-ups, preview and pay invoices, manage auto-pay, and download receipts.

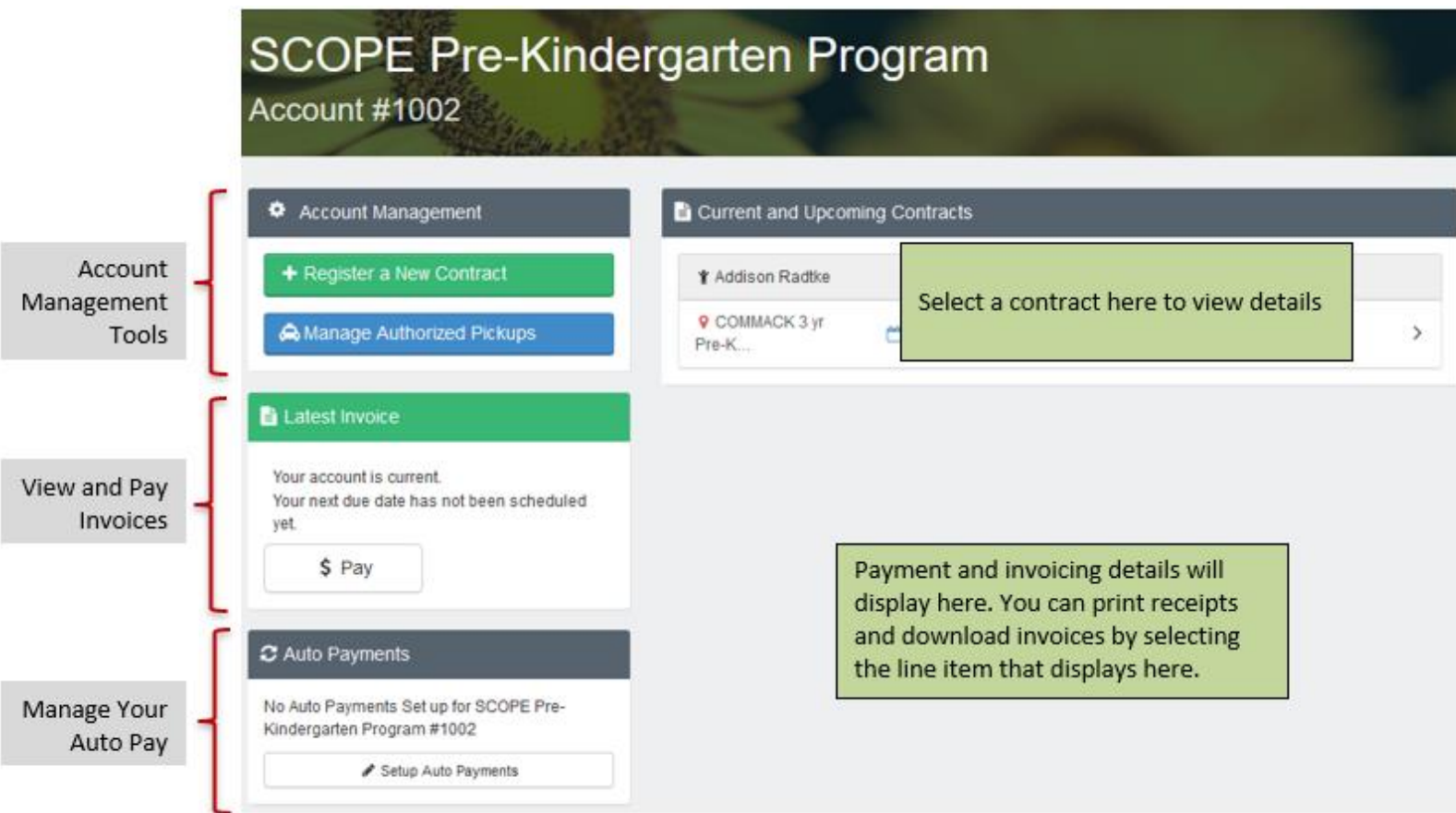

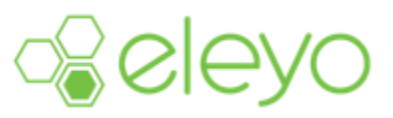